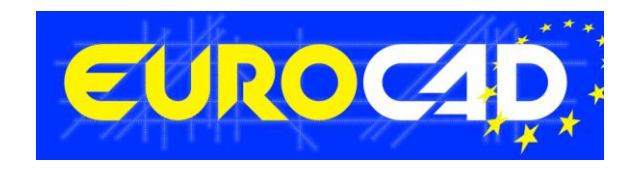

# **EUROCAD Newsletter**

**03.10.2012**

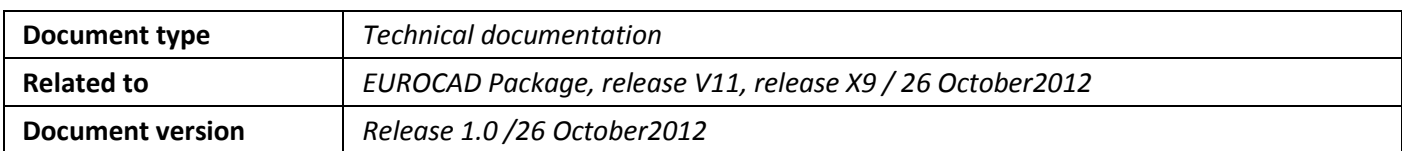

# Contents

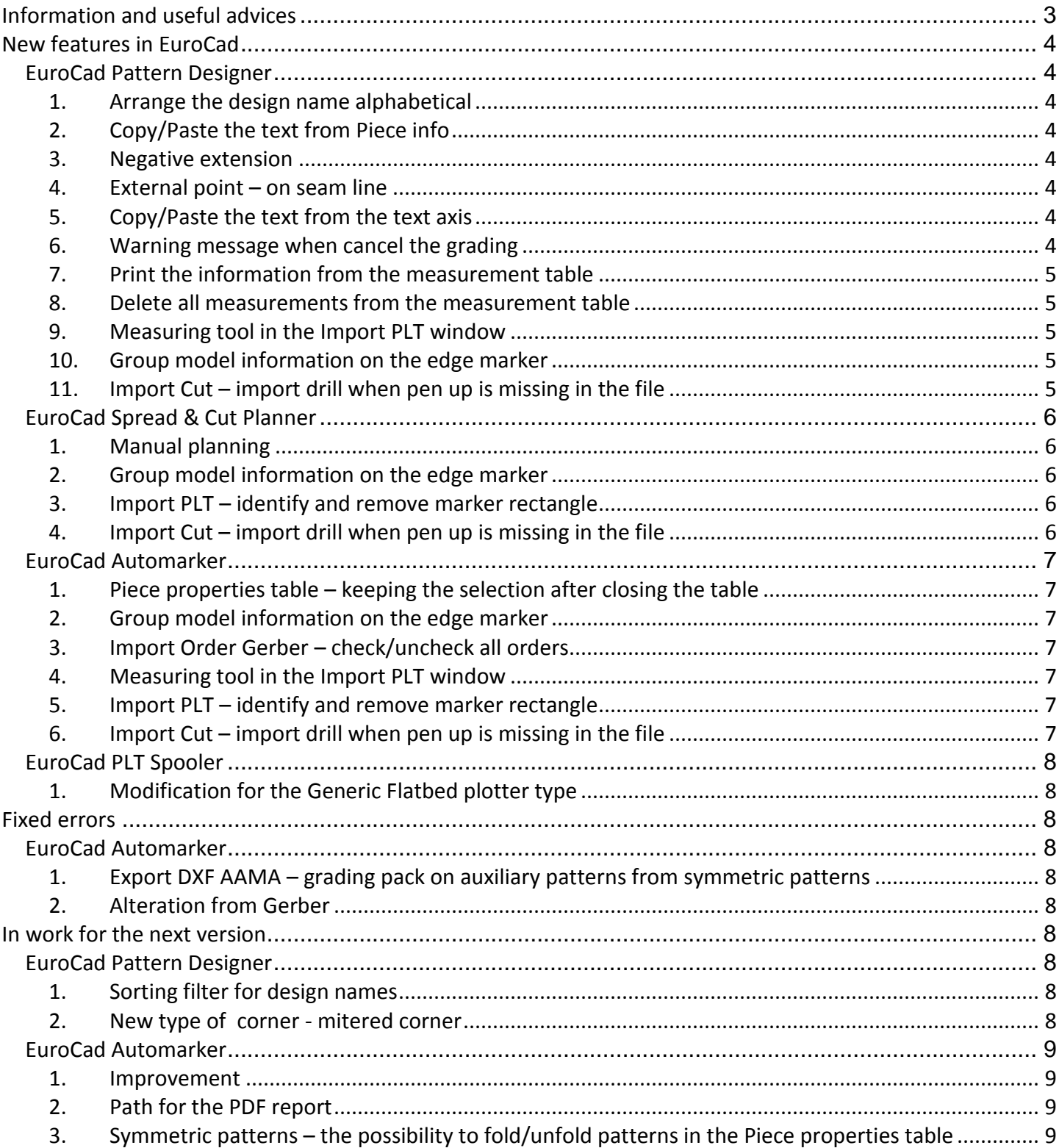

# <span id="page-2-0"></span>**Information and useful advices**

- **1.** We made it our goal to make our software competitive and that is why our customers` suggestions are of utmost importance in helping us improve the software. For that, we would like to thank them. In our continuous attempt to improve the applications, the X9 version of the EuroCad package there were added some new features that are meant to help the users. Also, it is possible that the new functions automatically solve some problems that the users might have had so far.
- **2.** Most of the new features are already on the new version of the applications and they are also explained in the EuroCad Newsletter. This is why studying the Newsletter is highly recommended. The current document includes only the latest changes of the applications, compared to the previous version. If you have an earlier version of the EuroCad package, you should read all the Newsletters released in the meantime.
- **3.** The version to which this document refers to can be downloaded manually from our website, [www.eurocad.org,](http://www.eurocad.org/) the download section or fully automatically, using the EuroCad Shield application. Using the EuroCad Shield software you will be able to see if the latest version from the website is supported by your license. Also you will be able to automatically update the EuroCad applications.

#### **Warning! You can update your software only if your system is still in the warranty period or if you have a service contract for the EuroCad software. To check your warranty period please check the EuroCad Shield.**

- **4.** To find out what software version you are using, you can check the date shown on the splash image, when opening the application, or check the EuroCad Shield.
- **5.** For more detailed information regarding the new functions you can check the X9 version of the EuroCad User Manuals or the Appendix which will be available in the days to come. If you do not have the Appendix yet, please contact someone from our technical support department.
- **6.** For any problems, questions or suggestions you might have, please feel free to contact us:

tel./fax.: +40 232 237 546 e-mail: romania@eurocad-systems.com OR contact your distributor.

# <span id="page-3-0"></span>**New features in EuroCad**

<span id="page-3-1"></span>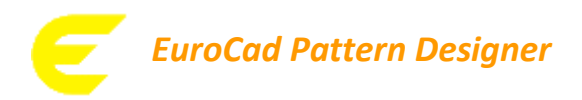

#### *1. Arrange the design name alphabetical*

<span id="page-3-2"></span>No matter if the designs are imported from a MDL file from Lectra or are created directly in the Pattern Designer application, starting with the new version of Pattern Designer they will be arranged alphabetical.

#### <span id="page-3-3"></span>*2. Copy/Paste the text from Piece info*

The user has now the possibility to make different operations with the text from the "*Piece info*" window. For this, he must go in the "*Piece Tool*" mode and press on the "*Piece information*" button from the right menu; the "Piece info" window will be opened. Make a right click in the "*Piece specifications*" area. A menu will be displayed and the user can choose to *undo* last change, to *cut* or *copy* and *paste* the text, to *delete* the text or to *select the whole text* from the "*Piece specifications*" area.

This will help the users that are using the "*Import*" functions to copy the name of the patterns that get into the "*Piece info*" window and to paste it into the "*Piece name*" field from "*Piece properties*" area.

#### <span id="page-3-4"></span>*3. Negative extension*

Starting with the new version of Pattern Designer, for the function "*Curve extend*" from the "*Shape tool*" mode is allowed to use also negative values. Using negative values the selected contour will be moved parallel in the interior of the pattern with the set value.

#### <span id="page-3-5"></span>*4. External point – on seam line*

On the new version of Pattern Designer there is the possibility of adding a new type of internal point – an external point. So, after setting an internal point inside the pattern the user has the possibility of changing its type into "External". This new type of point is similar with the matching point: is composed by an anchor that can be placed only in the interior of a pattern and by the pattern technical point. The latter can be placed out of the pattern by declaring the displacement in the X and Y offset fields from the right side menu.

In the Automarkerapplication and on the PLT or CUT export the anchor will be ignored; only the technical point will be considered.

#### <span id="page-3-6"></span>*5. Copy/Paste the text from the text axis*

The user has now the possibility to make different operations with the text from the text axis. For this, he must go in the "*Garment Tool*" mode and make a right click in the "*Tex*t" filed of the "*Internal line*" element (the type of the internal element must be "*Text*"). After making the right click in the "*Text*" field, a menu will be displayed and the user can choose to *undo* last change, to *cut* or *copy* and *paste* the text, to *delete* the text or to *select the whole text* from the text axis.

#### <span id="page-3-7"></span>*6. Warning message when cancel the grading*

When the user will use the functions "*Cancel grading for points*" or "*Cancel all gradings*" from the "*Grading*" mode a warning message will be displayed. The user must choose "*Yes*" if he wants to reset the grading or "*No*" if he wants to cancel the reset of the grading.

#### <span id="page-4-0"></span>*7. Print the information from the measurement table*

In the Pattern Designer there is now the possibility to print the information from the measurement table.

For this, the user has to open the "*Measurement table"*, press on the right mouse button inside the *Measurement*  window and select from the displayed menu the "*Print*" option. Will be print all measurements that are marked with the  $"$ \*" sign.

#### <span id="page-4-1"></span>*8. Delete all measurements from the measurement table*

In the Pattern Designer there is now the possibility to delete once all measurements from the measurement table. For this, the user has to open the "*Measurement table*", press on the right mouse button inside the *Measurement* window and select from the displayed menu the "*Delete all measurements*" option. A warning message will be displayed; this message asks the user to choose if he delete or not all measurements.

#### *9. Measuring tool in the Import PLT window*

<span id="page-4-2"></span>In the "*Import PLT*" window was added a measuring tool in the left side of the zoom buttons. The measured value will be displayed in the area where usually the coordinates of the mouse position are showed. After the measured function is selected and after the measurement is done, instead of the mouse cursor position will be displayed a "D:", the measured value and the measurement unit.

#### <span id="page-4-3"></span>*10. Group model information on the edge marker*

On the new version of Pattern Designer was changed the way how the text with the model information is grouped on the marker edge. Also the quantity for the sizes is now displayed between brackets, even if the quantity is smaller than 3.

Until now, if many models were used in a marker, this text was displayed hereby: *Model1, Model2, etc; Sizes Model1, Sizes Model2, etc*. (*Example: Skirt, Trousers; 40, 40, 42, 44, 40, 46, 48, 48*).

Starting with this version the text with the model information from the marker edge is grouped like this: *Model1, Sizes Model1; Model2, Sizes Model2; …etc*. (*Example: Skirt, 40(x2), 42(x1), 44(x1); Trousers, 40(x1), 46(x1); 48(x2)*).

#### <span id="page-4-4"></span>*11. Import Cut – import drill when pen up is missing in the file*

Usually the syntax for a drill in a CUT file is: "*X1Y1M43\*M15*", where - "*X1Y1M43"* are the coordinates and the command where the drill tool to go down and - "*M15*" is the command for the drill to go up. There were some situations when the *PEN UP* command was missing from the cut file and in this case, the drills were not recognized on *Cut Import*. Starting with the new version we are able to import the drills even when there is no *PEN UP* command right after drill command.

<span id="page-5-0"></span>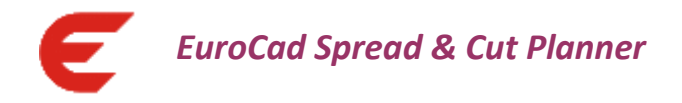

### <span id="page-5-1"></span>*1. Manual planning*

The manual planning method from the EuroCad Spread & Cut Planner application was improved.

The setting "*On paste maximize the number of sheets*" from the "*Automatic spreading settings*" tab became "*On manual planning maximize the number of sheets*". Beside the old functionality, when the number of sheets was maximized on paste *NOW* the number of sheets is maximized also when the user make the planning manually for the first combination.

To ease the way how the planning is transferred from one material to the others was added a context menu that appears when the right click is pressed on one planning row. The menu that appears when the right click is pressed on one row planning contains the next functions:

- $\triangleright$  Copy (CTRL+K) copy the selected planning row into the clipboard
- Paste (CTRL+W) extract the planning from clipboard and paste it into the current selected fabric;
- $\triangleright$  Paste on all fabrics extract the planning from clipboard and paste it on all fabrics from the Spread & Cut Planner;
- $\triangleright$  Delete delete the selected planning row

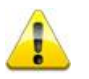

On paste it will be added a new combination on the first free row into the current material or on all materials (depending on the type of paste used).

#### <span id="page-5-2"></span>*2. Group model information on the edge marker*

On the new version of Spread & Cut Planner was changed the way how the text with the model information is grouped on the marker edge on the PLT export. Also the quantity for the sizes is now displayed between brackets, even if the quantity is smaller than 3.

Until now, if many models were used in a marker, this text was displayed hereby: *Model1, Model2, etc; Sizes Model1, Sizes Model2, etc*. (*Example: Skirt, Trousers; 40, 40, 42, 44, 40, 46, 48, 48*).

Starting with this version the text with the model information from the marker edge is grouped like this: *Model1, Sizes Model1; Model2, Sizes Model2; …etc*. (*Example: Skirt, 40(x2), 42(x1), 44(x1); Trousers, 40(x1), 46(x1); 48(x2)*).

## <span id="page-5-3"></span>*3. Import PLT – identify and remove marker rectangle*

The way how the marker rectangle is identified and removed was improved. Starting with the new version the rectangle will be identified and removed even when the patterns from the PLT exceed the rectangle contour.

If the user still has this kind of PLT files where the patterns exceed the marker rectangle and this is not identified and removed he must contact a EuroCad technician for further help.

## <span id="page-5-4"></span>*4. Import Cut – import drill when pen up is missing in the file*

Usually the syntax for a drill in a CUT file is: "*X1Y1M43\*M15*", where - "*X1Y1M43*" are the coordinates and the command where the drill tool to go down and - "*M15*" is the command for the drill to go up. There were some situations when the *PEN UP* command was missing from the cut file and in this case, the drills were not recognized on *Cut Import*. Starting with the new version we are able to import the drills even when there is no *PEN UP* command right after drill command.

<span id="page-6-0"></span>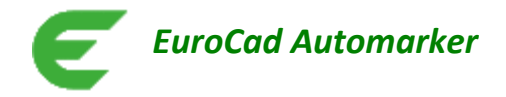

### <span id="page-6-1"></span>*1. Piece properties table – keeping the selection after closing the table*

In the new version of EuroCad Automarkerthe selection from the "*Piece properties table*" will be kept after the table will be closed. The user can use the selection of the pieces from the "*Piece properties table*" for many pieces with same restriction.

#### <span id="page-6-2"></span>*2. Group model information on the edge marker*

On the new version of Automarkerwas changed the way how the text with the model information is grouped on the marker edge on the PLT export. Also the quantity for the sizes is now displayed between brackets, even if the quantity is smaller than 3.

Until now, if many models were used in a marker, this text was displayed hereby: *Model1, Model2, etc; Sizes Model1, Sizes Model2, etc. (Example: Skirt, Trousers; 40, 40, 42, 44, 40, 46, 48, 48).*

Starting with this version the text with the model information from the marker edge is grouped like this: *Model1, Sizes Model1; Model2, Sizes Model2; …etc. (Example: Skirt, 40(x2), 42(x1), 44(x1); Trousers, 40(x1), 46(x1); 48(x2)).*

#### <span id="page-6-3"></span>*3. Import Order Gerber – check/uncheck all orders*

When a zip file from Gerber contains many orders and this zip file is imported in Automarkera selection window is displayed so that the user to choose what orders to import. To make easier the work for the user in the selection window were added 2 new buttons that "Check all" and "Uncheck all" the displayed orders.

#### <span id="page-6-4"></span>*4. Measuring tool in the Import PLT window*

In the "*Import PLT*" window was added a measuring tool in the left side of the zoom buttons. The measured value will be displayed in the area where usually the coordinates of the mouse position are showed. After the measured function is selected and after the measurement is done, instead of the mouse cursor position will be displayed a "D:", the measured value and the measurement unit.

#### <span id="page-6-5"></span>*5. Import PLT – identify and remove marker rectangle*

The way how the marker rectangle is identified and removed was improved. Starting with the new version the rectangle will be identified and removed even when the patterns from the PLT exceed the rectangle contour.

If the user still has this kind of PLT files where the patterns exceed the marker rectangle and this is not identified and removed he must contact a EuroCad technician for further help.

#### <span id="page-6-6"></span>*6. Import Cut – import drill when pen up is missing in the file*

Usually the syntax for a drill in a CUT file is: "*X1Y1M43\*M15*", where - "*X1Y1M43*" are the coordinates and the command where the drill tool to go down and - "*M15*" is the command for the drill to go up. There were some situations when the *PEN UP* command was missing from the cut file and in this case, the drills were not recognized on *Cut Import*. Starting with the new version we are able to import the drills even when there is no *PEN UP* command right after drill command.

<span id="page-7-0"></span>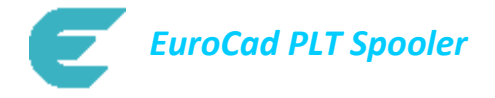

### <span id="page-7-1"></span>*1. Modification for the Generic Flatbed plotter type*

For the Generic Flatbed plotter type, when is done the conversion of the HPGL file that contains label, into a vectorial HPGL file, the label will take the SP command from the next element.

<span id="page-7-2"></span>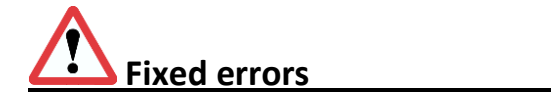

## <span id="page-7-3"></span>*EuroCad Automarker*

#### <span id="page-7-4"></span>*1. Export DXF AAMA – grading pack on auxiliary patterns from symmetric patterns*

There were some situations when the pack of the grading on the auxiliary from symmetric patterns was not done when exporting DXF-AAMA. On the new version this problem was fixed.

#### <span id="page-7-5"></span>*2. Alteration from Gerber*

It has been detected some cases when Alteration from Gerber was not imported properly. Based on sample files received from customer we have been identified those cases and implemented a solution for a better import.

## <span id="page-7-6"></span>**In work for the next version**

## <span id="page-7-7"></span>*EuroCad Pattern Designer*

#### <span id="page-7-8"></span>*1. Sorting filter for design names*

On the next version it will be done a sorting filter for the designs name; this will help the user to find easier a certain design in the designs list.

This will be available also for Spread & Cut Planner and Automarker.

#### <span id="page-7-9"></span>*2. New type of corner - mitered corner*

A new type of corner will be available for the next version – the mitered corner. The functionality of this new corner will be explained after will be implemented.

# <span id="page-8-0"></span>*EuroCad Automarker*

#### <span id="page-8-1"></span>*1. Improvement*

When the user will open or import a model or an order if he will type a few characters in the "*Name*" field, in the list will be displayed only the names that contain those characters. Like this, the user will find easier the model or the order that he needs.

This will be available also for Pattern Designer and Spread & Cut Planner.

#### <span id="page-8-2"></span>*2. Path for the PDF report*

On the next version of Automarker, in the report will be displayed the full saving path of the marker file for that the report was generated.

#### <span id="page-8-3"></span>*3. Symmetric patterns – the possibility to fold/unfold patterns in the Piece properties table*

On the next version will be added a new option that will allow for the user to decide for each symmetric pattern if will be folded or unfolded, when the material is tubular, directly from the "*Piece properties table*".